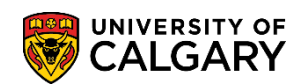

## **Web Application Summary**

**SA – Processing an Online Web Application**

The following will explain the Web Application Summary and how it applies to Alerts on the online applications. All online applications should have a Process Indicator Status = Appl Processed (Application Processed) enabling the application to continue through the online application process.

- 1. Click the **Student Admissions** link. ▷ Student Admissions
- 2. Click the **Application Entry** link.
- 3. Click the **Web Application Summaries** link. **Web Application Summaries**
- 4. Click the **Application Summary** link. **Application Summary**
- 5. If desired, you may enter the specific Term or use the Look up tool. Click the **Look up Admit Term** button. A list of Terms will appear. You may scroll to the applicable Term or enter it directly into the Term field.  $\mathbb{Q}$
- 6. For example, enter the Term 2137 for Fall 2013.

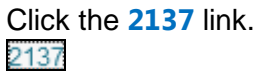

7. If desired, you can enter additional Search Criteria.

Click the **Search** button. Search

- 8. A grid will appear with the search results. You can sort any column by clicking on the heading. For FOIP reasons some information has been removed. The Process Indicator will list several different processes:
	- **Appl Prcsd** indicates the application has been processed and alerts have been cleared
	- **- OnPS-Alert** indicates there is an alert on the application that needs to be cleared
	- **- Rsvd2addID** indicates Reserved to Specific ID (staff member for manual processing)
	- **- MoreRcntAp** indicates Application has been suspended because another application exists.

**- HTank** - indicates an application has not been "loaded" and is in the Search/Match Alerts component and must be cleared there (see the lesson on Search/Match Alerts). If an applicant indicates they attended UofC previously the application will trigger this indicator. It will be necessary to perform a Search/Match to see if an existing UCID exists or should be assigned. Also if there exists duplication of last name, birthdate and gender it will also require manual intervention through the Search/Match component.

**SA – Processing an Online Web Application**

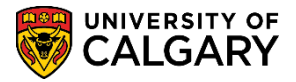

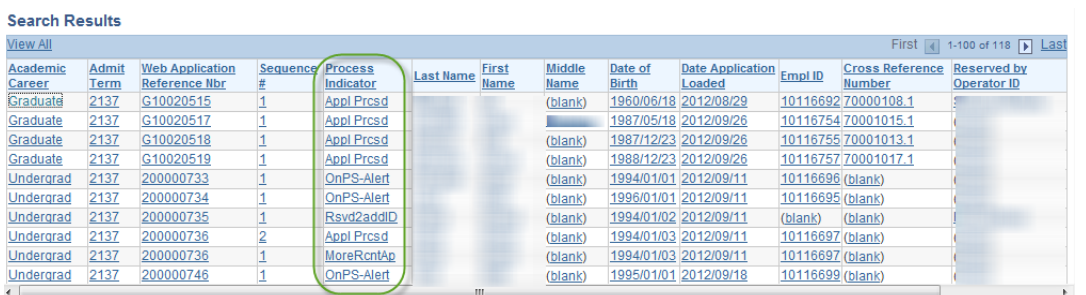

- 9. Click on one of the applications to view the details. Click the **desired link**. For this example we will click on an application with the Process Indicated = Appl Prcsd.
- 10. Note the Summary Information Process Ind: Application Processed indicates the Data Alert has been cleared. To view additional tabs use the Show More Columns button.

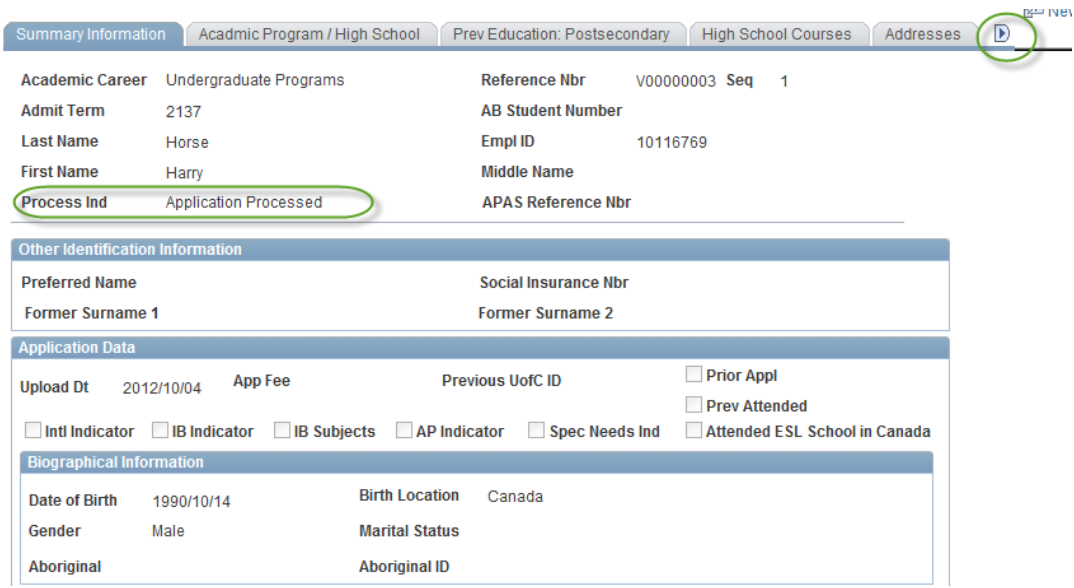

11. Click the **Return to Search** button at the bottom of the page.Return to Search

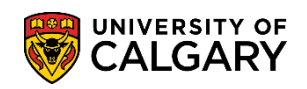

## **Web Application Summary**

**SA – Processing an Online Web Application**

12. For this next example we will view an application that has a Process Indicator = OnPS-Alert indicating something must be cleared on the application in order for it to continue through the process.

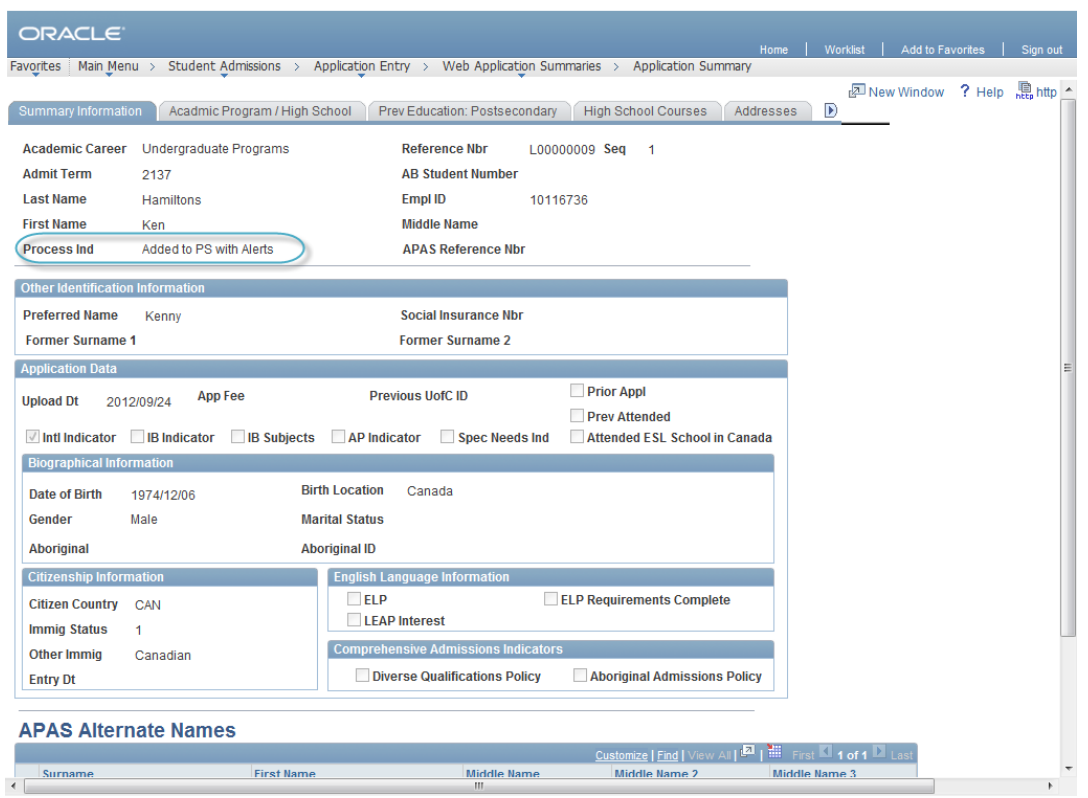

13. Check through the tabs to ensure there is no missing information. Alerts can be cleared using the Data Alert component. Refer to the lesson on Data Alerts for these instructions. **End of Procedure.**